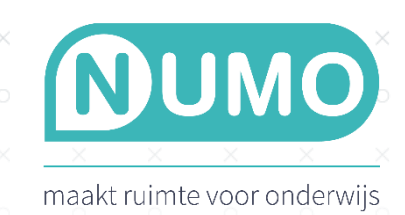

 $\times$ 

 $\mathbb{X}$ 

x

×

## MET TESTSUITES HET NUMO LEERPLAN INSTELLEN

 $\times$ 

 $\times$ 

 $\times$ 

 $\times$ 

 $\times$ 

 $\times$ 

 $\times$ 

 $\times$ 

 $\times$ 

Scholen die de testsuites (3 Engels, 7 Nederlands 1F-2F-3F-4F en 8 Rekenen 1F-2F-3F) binnen Muiswerk Online gebruiken en ook de oefenmodules van Numo, kunnen nu het resultaat van de testafname gebruiken om het leerplan van Numo in te stellen.

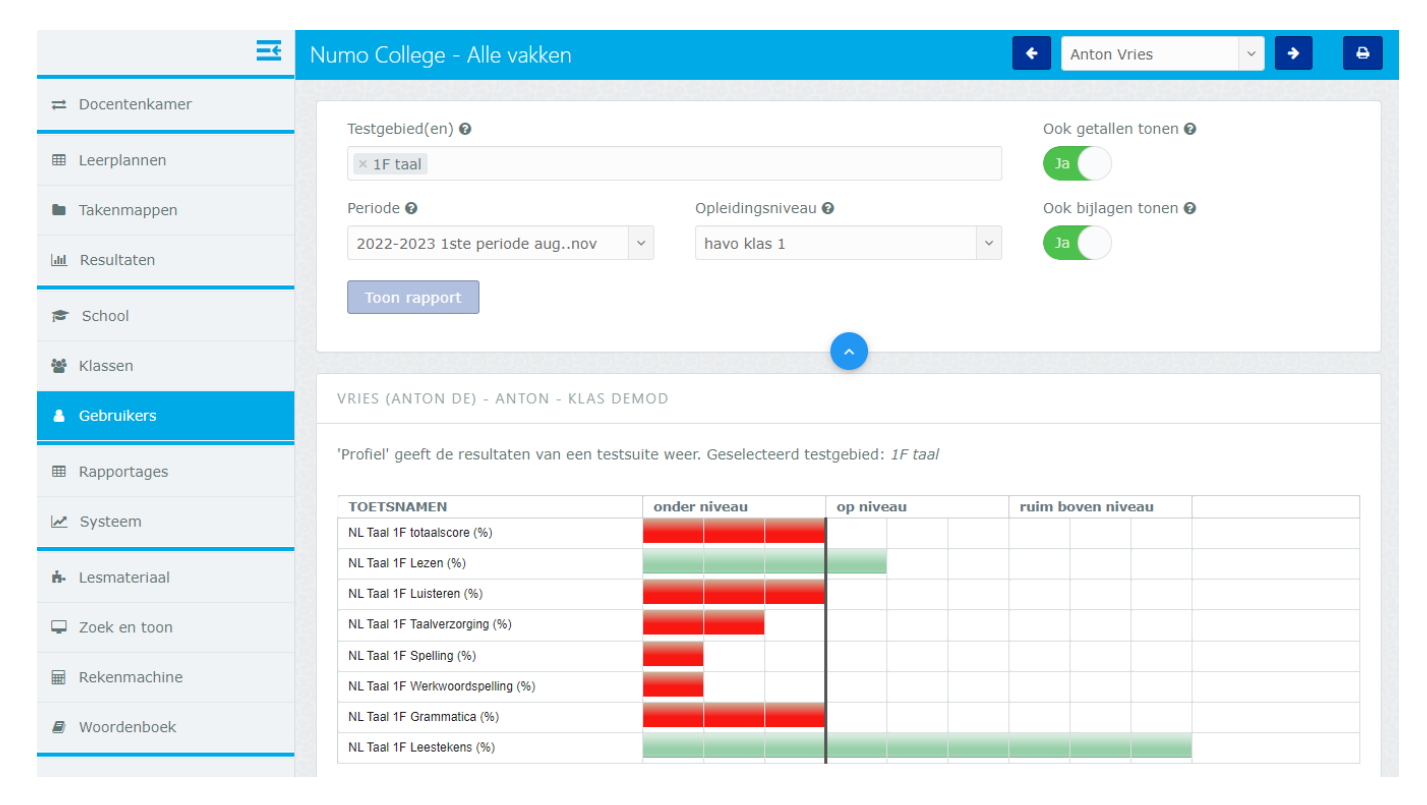

*Profiel van een gebruiker na het maken van de Nederlands 1F Taal-test in Muiswerk Online.* 

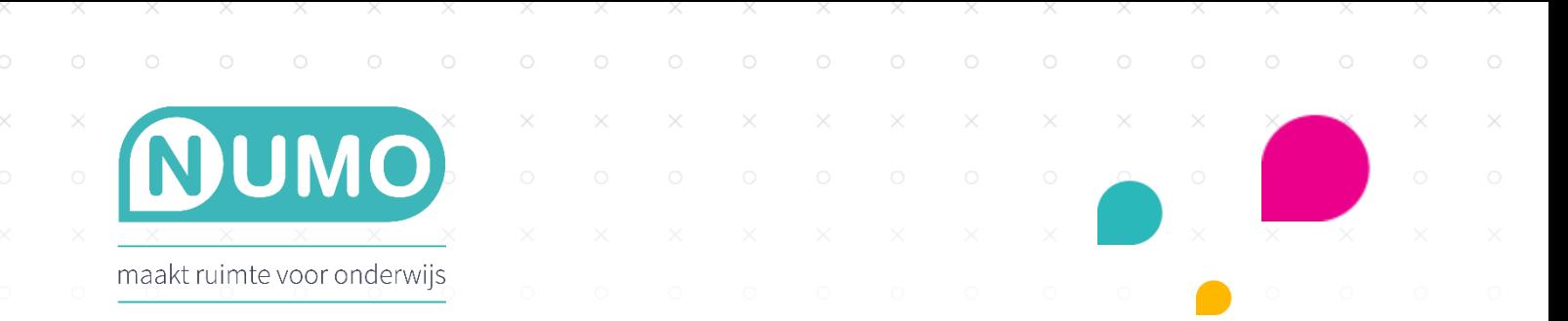

Piet &

Ξ

## **MUISWERK**

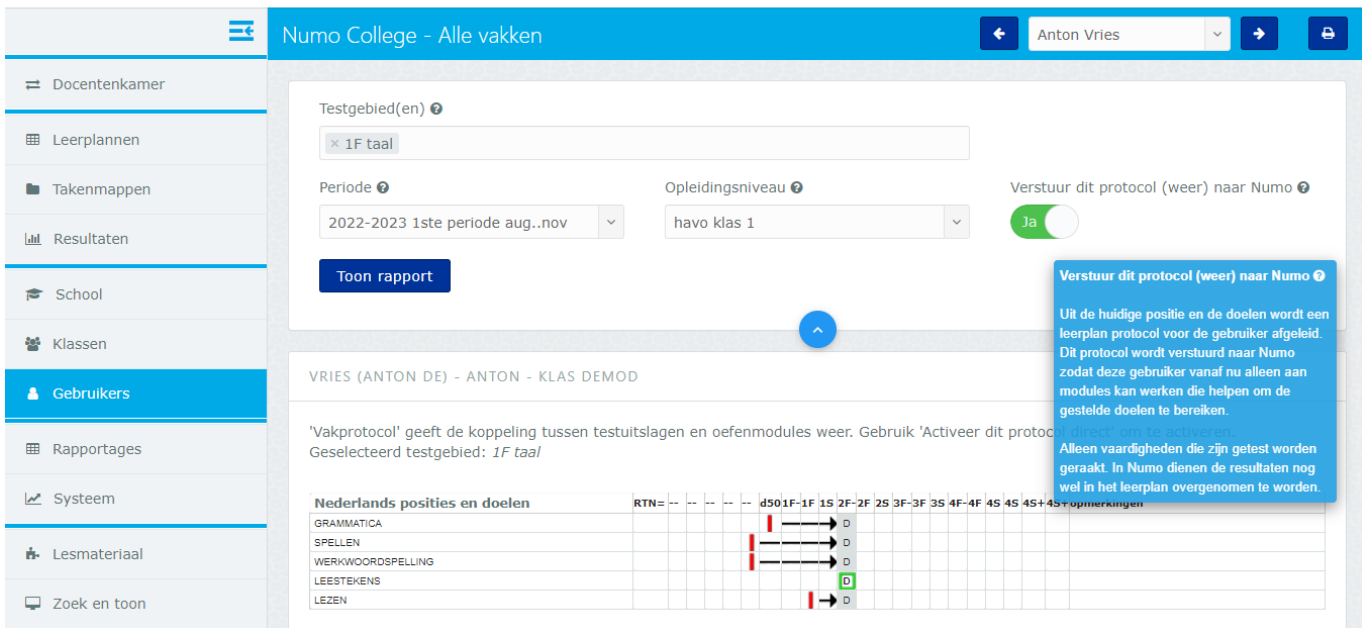

Het doorgeven van de posities per vaardigheid kan volautomatisch gebeuren, direct na het afronden van de laatste test van een testsuite. Hierbij dienen wel de leerlingen met dezelfde gebruikersnamen in Numo aanwezig te zijn.

Dan blijft er nog één stap over: het activeren van de koppeling in Numo zelf.

Ga naar Numo, klik op TOOLS | LEERPLAN en kies de klas.

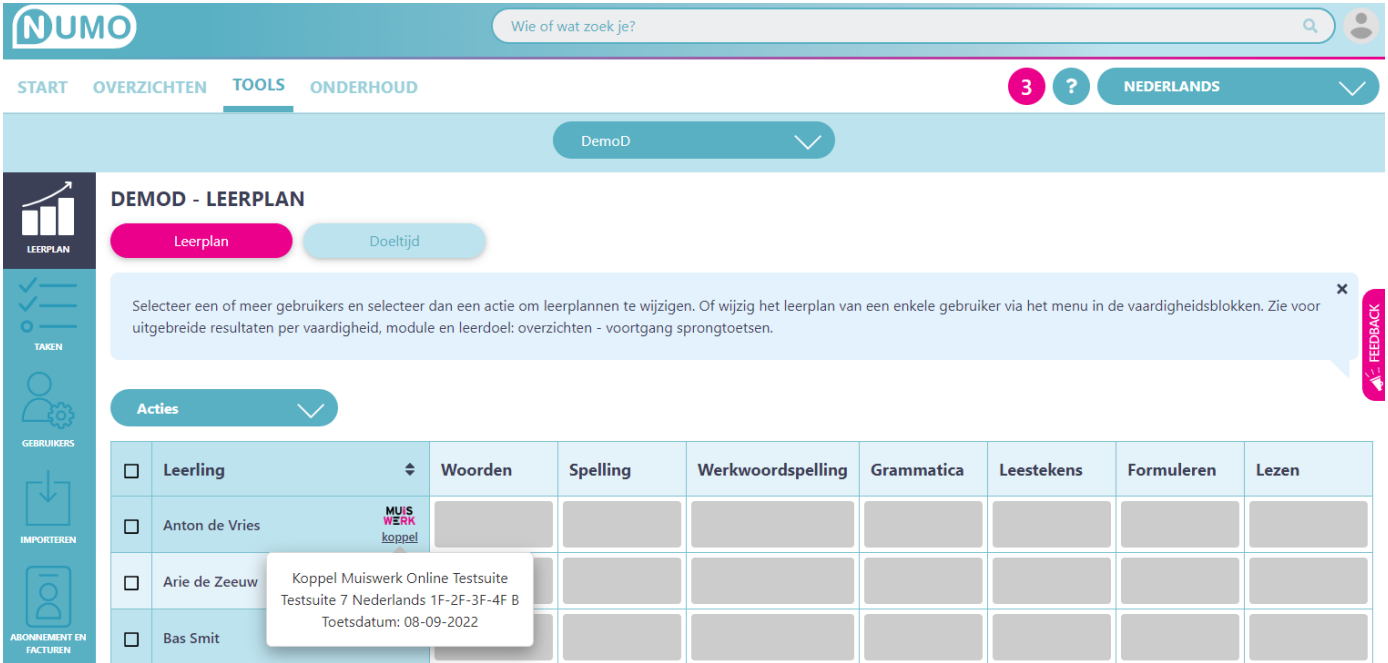

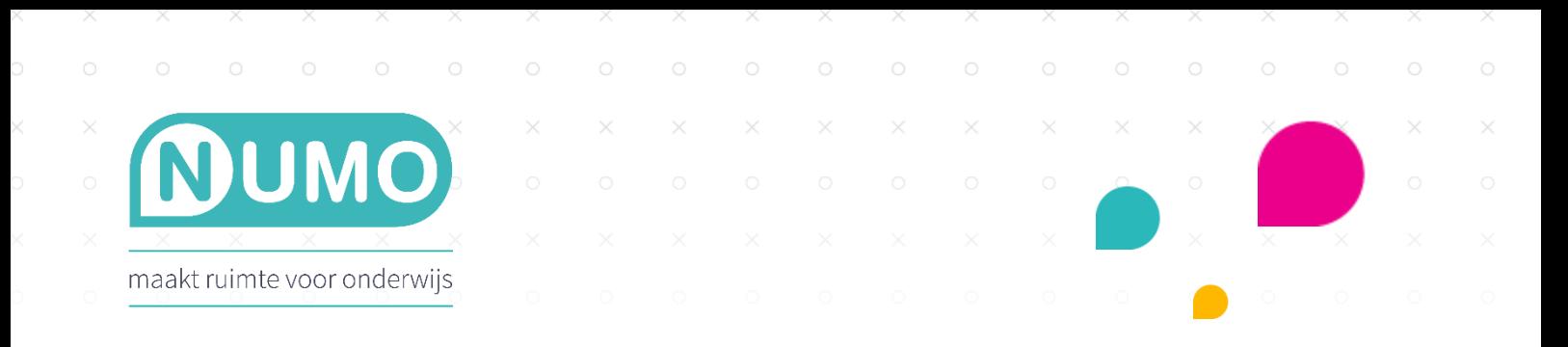

Het koppelen van de testresultaten kan op twee manieren.

1. Per leerling via het koppelteken. Klik op het Muiswerk-icoon achter de naam van de leerling. Klik daarna bij de melding op BEWAAR. Het leerplan wordt nu ingesteld en de leerling kan aan de slag met een leerplan op maat.

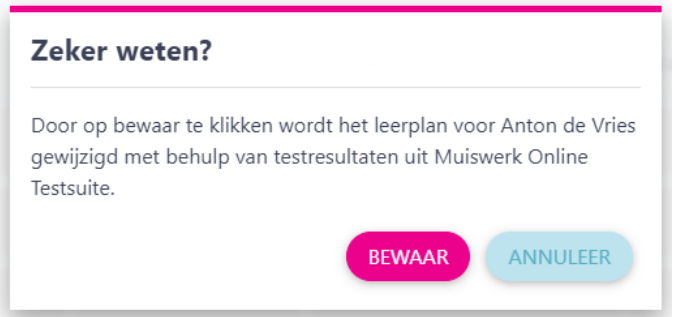

2. Voor één, meerdere of alle leerlingen in de klas via de Acties-knop. Vink de leerling(en) aan bij wie je de resultaten wilt verwerken door op de checkbox voor hun naam te klikken. Als je de actie voor de héle klas wilt uitvoeren, klik dan op de checkbox links naast de kop Leerling. Daarna klik je op de knop *Acties* en kies je voor *Verwerk testresultaten.*

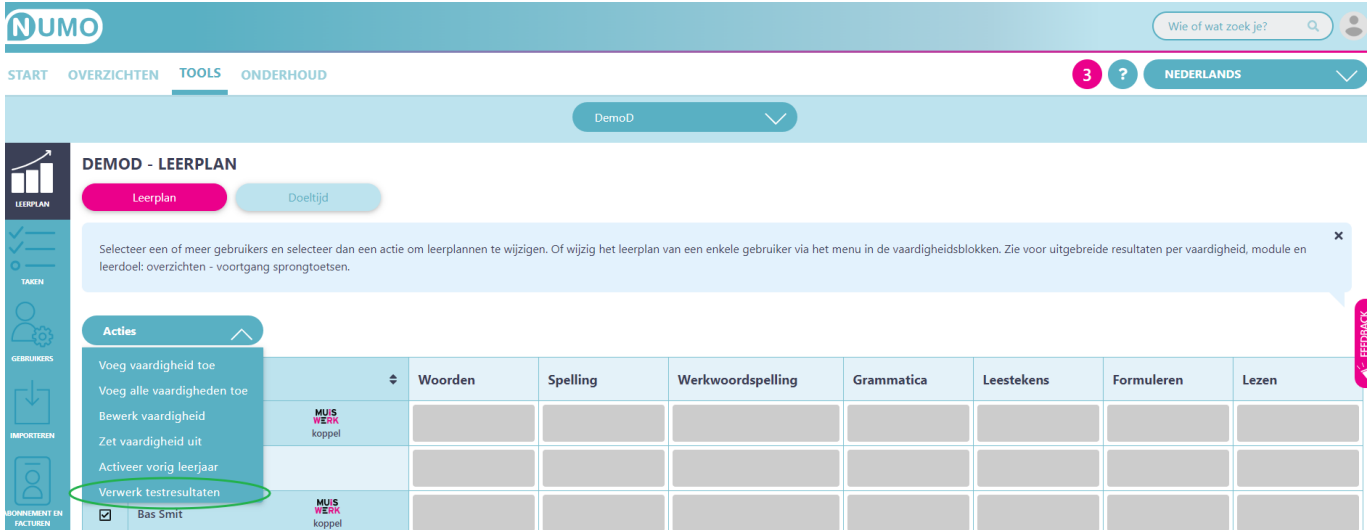

Let op: deze koppeling met de Testsuites overruled de instellingen van het eventueel bestaande leerplan en is dus leidend.

Numo is een leermiddel van Kurve. Neem voor vragen contact op met [support@kurve.nl.](file:///C:/Users/denise/Desktop/Denise/verbeteren/support@kurve.nl)